# **How to Generate CSR and RSA Key via cPanel (versions 11.38 and above)**

Step 1: Log into cPanel. Check to make sure your cPanel version is eligible for SNI support: [https://www.hostdime.com/resources/determine-cpanel](https://www.hostdime.com/resources/determine-cpanel-version/)[version/](https://www.hostdime.com/resources/determine-cpanel-version/)

**Step 2:** Go back to your Homepage. Click on "SSL/TLS" under the **Security** section.

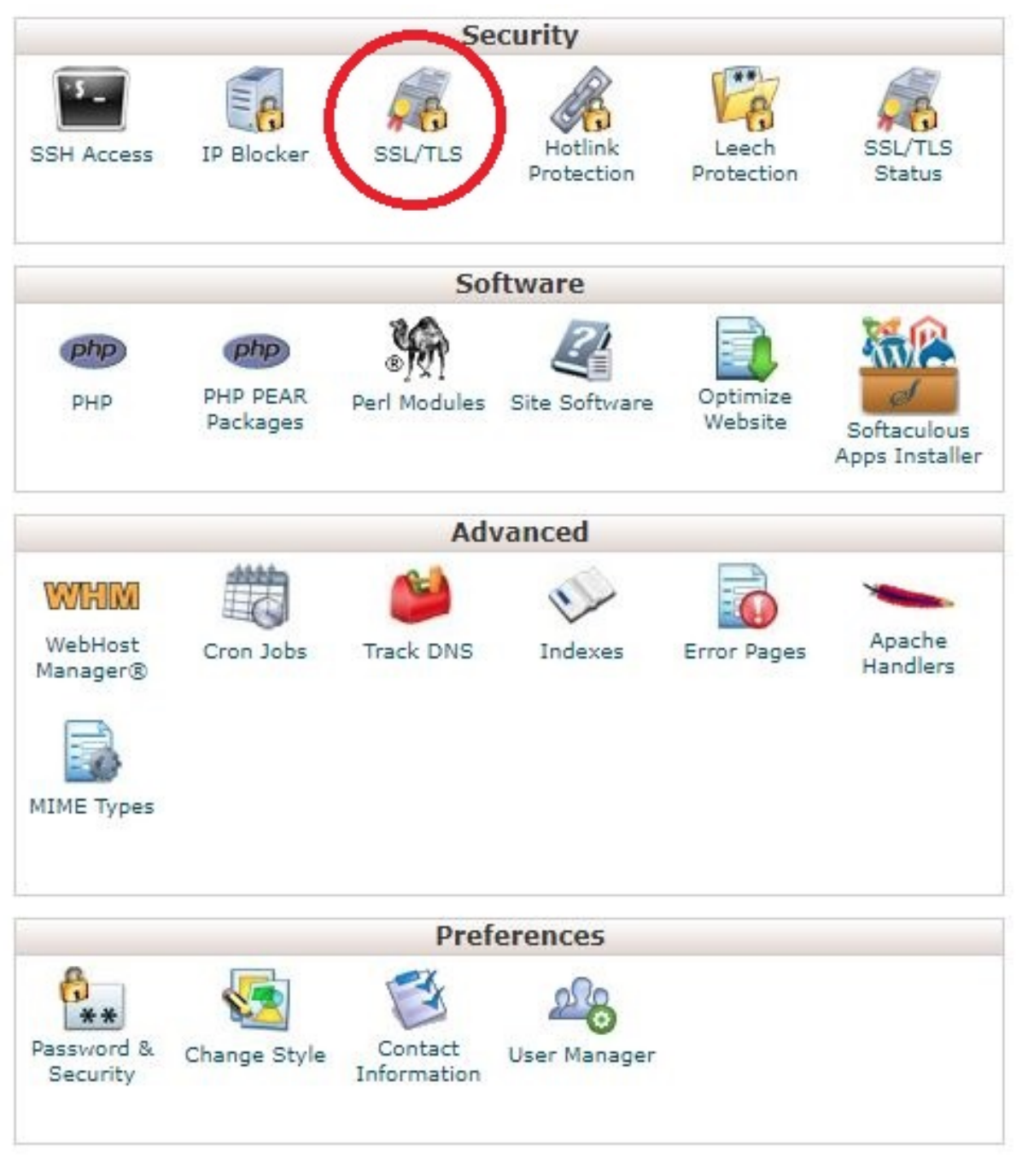

**Step 3:** Click on "Generate, view, upload, or delete SSL certificates."

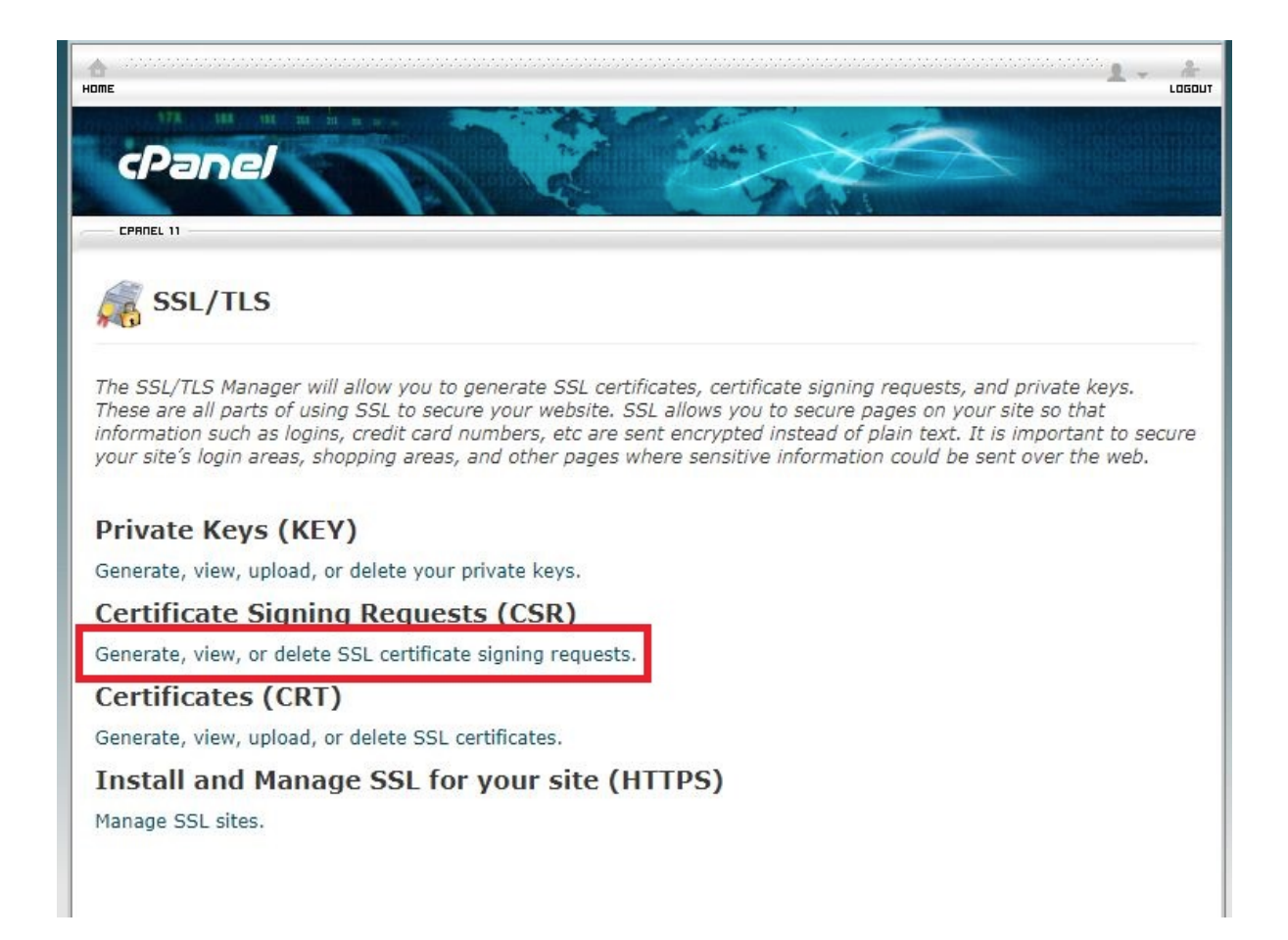

**Step 4:** Leave the "Key" section at **2,048** bit key. Fill in all the other details as it relates to the domain name that the SSL certificate is being issued to. Company Division, Email and Passphrase fields are optional. Click "Generate".

## **Generate a New Certificate Signing Request (CSR)**

Use this form to generate a new certificate signing request for your domain. Your SSL certificate authority (CA) will ask for a certificate signing request to complete the certificate purchase. Your CA may require specific information in the form below. Check with the CA's CSR requirements for the Apache web server.

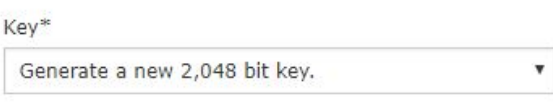

Domains<sup>\*</sup>

hostdime.com

Provide the FQDNs that you are trying to secure, one per line. You may use a wildcard domain by adding an asterisk in a domain name in the form: \*.example.com. NOTE: Many CAs charge a higher price to issue multiple-domain certificates (sometimes called "UCCs" or "SAN certificates") and certificates that include wildcard domains.

City\*

Orlando

Provide the complete name for the city or locality. Do not use abbreviations.

#### State\*

#### Florida

Provide the complete name for the state or province. Do not use abbreviations.

#### Country\*

US (United States)

Choose the country of origin for the certificate's company.

#### Company\*

HostDime.com, Inc.

Provide the legally-registered name for your business. If your company name includes symbols other than a period or comma, check with your certificate authority to confirm that they are acceptable.

NOTE: If you are purchasing a Wildcard SSL, make sure you enter an asterisk "\* " in the front of the domain. For example: \*.domain.com

NOTE: If you choose to add a passphrase, DO NOT USE an important or secure password that your company uses.

 $\boldsymbol{\mathrm{v}}$ 

Step 5: If you entered everything properly, the page will refresh and output the Encoded Certificate Signing Request AND an Encoded Key:

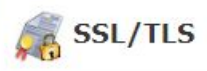

CPRNEL 11

ú

### **Generated Certificate Signing Request**

The Certificate Signing Request for "hostdime.com" has been generated and saved in your user directory. To purchase a trusted certificate, you must copy the Encoded Certificate Signing Request below and send it to the Certificate Authority. Follow the instructions provided by your Certificate Authority.

Domain: hostdime.com

Description: hostdime.com 1521127257.0

Encoded Certificate Signing Request:

-----BEGIN CERTIFICATE REQUEST-----MIICqjCCAZICAQAwZTEVMBMGA1UEAwwMaG9zdGRpbWUuY2 b3N0RGltZS5jb20sIEluYy4xEDAOBgNVBAcMB09ybGFuZG MRAwDgYDVQQIDAdGbG9yaWRhMIIBIjANBgkqhkiG9w0BAQ AQEA2rRyW4mOQ/tyglrqPgUkuyl1zNOkOCN7YW5HmCOFGv z2KxL7ksWSK77/5w1RgvxS6Yp2hrSy6S4ixa8OyPltkEQh cbZJAAS4eMc+SlI4Z4ipdC7ceMXIntGfz5V+ozTL0fDo3H 1q9BN60rU1jS+fCOSknv7Ij/d4HKq/003LzTv0fxw2vHL/ iU02y+kSu6LYUCDZgUcsAzzRsJosOAHfE6A9VJnhkjxOHj 03DvPBUSz5IwbL5N0juFERY9BwIDAQABoAAwDQYJKoZIhv oi7mLSvqT+JA0846F8/MFe87bAYFZ+R+Pd3qUx1EdGs8p3 yE4Xe3+IjdOFEgmr09dQCTE6hPgz901+19gZwDySj/ooCF hNyfvqESsHnF0ekWkbgLM+bvtJgXpyZpMXSYNY696tptW8 OYye8+WvASd4Z1wT+ub2FqBY7EF7x3odT4G53CGfEEXG2X C9yexewS8K4LBTEo4Lle0i9LSfCp79z0UCFTa9pRevSXz1 qxR6xuoQ7/yu1REw9LI=

----- END CERTIFICATE REQUEST-----

 $\leftarrow$ 

Encoded Key:

-----BEGIN RSA PRIVATE KEY-----

MIIEogIBAAKCAQEA2rRyW4mOQ/tyglrqPgUkuyl1zNOkOC /uX/4Tp10vboz2KxL7ksWSK77/5w1RgvxS6Yp2hrSy6S4i Fr00SG7zagE8cbZJAAS4eMc+SlI4Z4ipdC7ceMXIntGfz5 y5UgC3jSeTLD1q9BN60rU1jS+fCOSknv7Ij/d4HKq/003L NoqYndThInugiUO2y+kSu6LYUCDZgUcsAzzRsJosOAHfE6 0+0DcyVdbt3D03DvPBUSz5IwbL5N0juFERY9BwIDAQABAo ngk1gJtqoHCW+7MKipPoNbnVyBS7s0HeBOisfDnq+K3LN+ nW4FPtKJ4w7fT2u8qZpXDMNctPL4DhlbqbMgalU7ITd2cx BUMfCbAbxJ/YhELXDZPT2lOznVD9IFFkfz//j/SppUu5iU BAfRpCHGinHzUaPV2yJKucIO5hDvcWMkWqd1Ohy/8x1LpL r1mTIxL9OowsdjU6W0K0eq3Nvd2SU0A8tx0oDo23qtE4ii ZNfCMtECgYEA+kgJNFGdHy81Mfe+s3dFn616GGqFZP1XBQ +uYM8uF5r9yOLXTAAETH3R4kX6VELCNVyk1FPudWO+tt4T AGTMLevMpNIiGbr2wkuQpsDUTb5pTkwXJ4/TPSfE7EDInE CYbQxSaCYF2JTr0XTOv9BEaqnj9bW1KT5clcHaJrTV8Yz1 hWtRLC24iLosWdOO2ULMm5esq6h4zZXhfLO1WUGontF91C Sq8tbBSwx8GKTENPNMGrgqyuqVAvSM07bVhJMqMCgYA/xr 2tXd+ubbASN3ikHxasB59/k9WPVBujAEnzKVgZc8lPs14h +2K10MVMp4VsbAW+dKi5L878KErtatkM0KKm4PtY1KMT42 BBFT+BpaCXgVOh2Pwj2F0QKBgBnmkNkhhuKMxuOpcNBxDF YU79EzduH01CAOeiaxHXQVtg2AP1fk5QUqGu2YLbK29rE0 ykl/VKquzsbVhF4R3v4hAAuOiIT7POq8xaGR87XtLroNwQ 18nJAoGAQiE3bE0duC/K20jaJbWnJ0U184wVZrgls5YofG Gb8V3qqNA3gnV0c7E2+STq5z1DU14nUrwSvYHDpLQVRoUW Ws91TTiP+wrydpWbvPQhNEKulvqOCrhKJh6FjEsg3TL6Tj -----END RSA PRIVATE KEY-----

This key will automatically populate during the installation. However as a backup, we recommend you copy the entire key and save it to a notepad file temp orarily until the installation is complete.

**Step 6:** Copy the Certificate Signing Request onto a notepad (.txt) file or straight onto the order form in CORE.

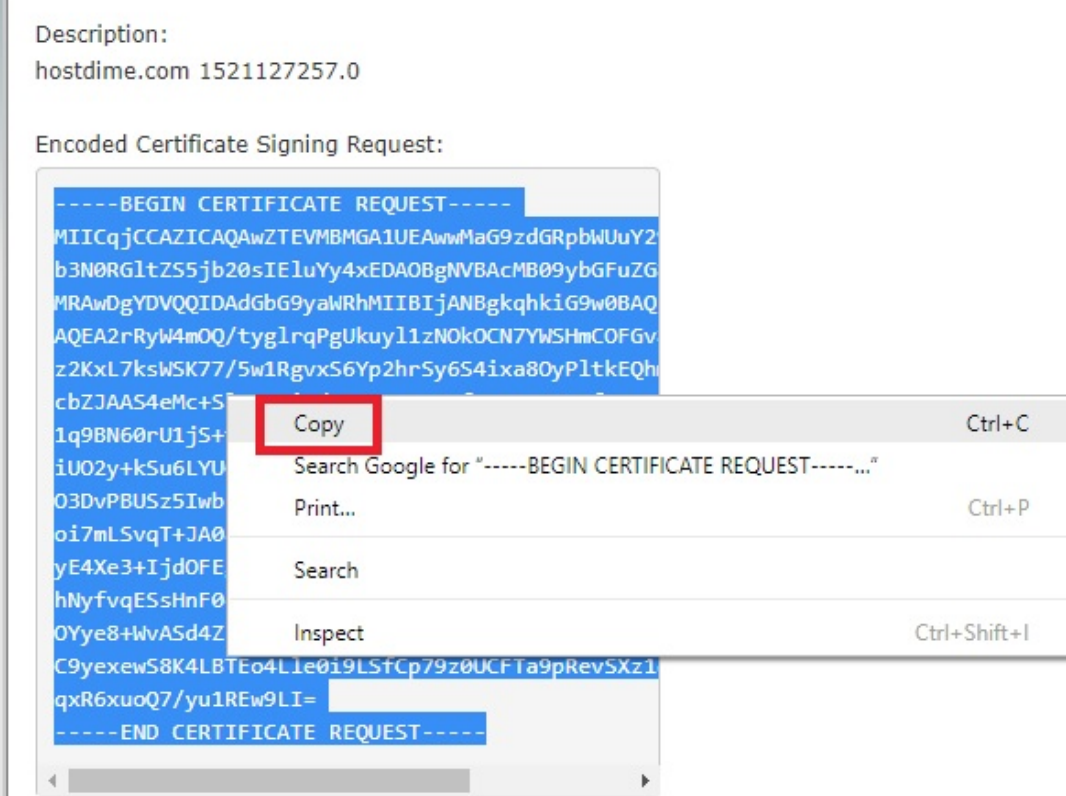

**NOTE:** It is important you copy/paste everything within this box from "– – – – –**BEGIN CERTIFICATE REQUEST**– – – – –" all the way down to "– – – – –**EN D CERTIFICATE REQUEST**– – – – –"

**To proceed with placing the SSL order, you can follow the steps outlined here:<https://www.hostdime.com/resources/order-ssl-via-core>**